## Client's Guide - A guide for new users of the Online Timesheet Solution

We are pleased to announce the introduction of our new online timesheet solution. The new system will make authorising timesheets a much easier process, but more importantly will ensure more accurate invoicing in line with agreed terms.

To summarise, our contractor(s) will log the hours/days worked into the system on a weekly/monthly basis, To summarise, our contractor(s) will log the hours/days worked into the system on a weekly/mo<br>the system then emails an authorisation request to you. This authorisation is known as ETZ Sign.

As an ETZ sign authoriser, you will receive an encrypted link via email every time a c contractor generates a timesheet for your authorisation. This will be entitled 'Timesheet Authorisation Request'

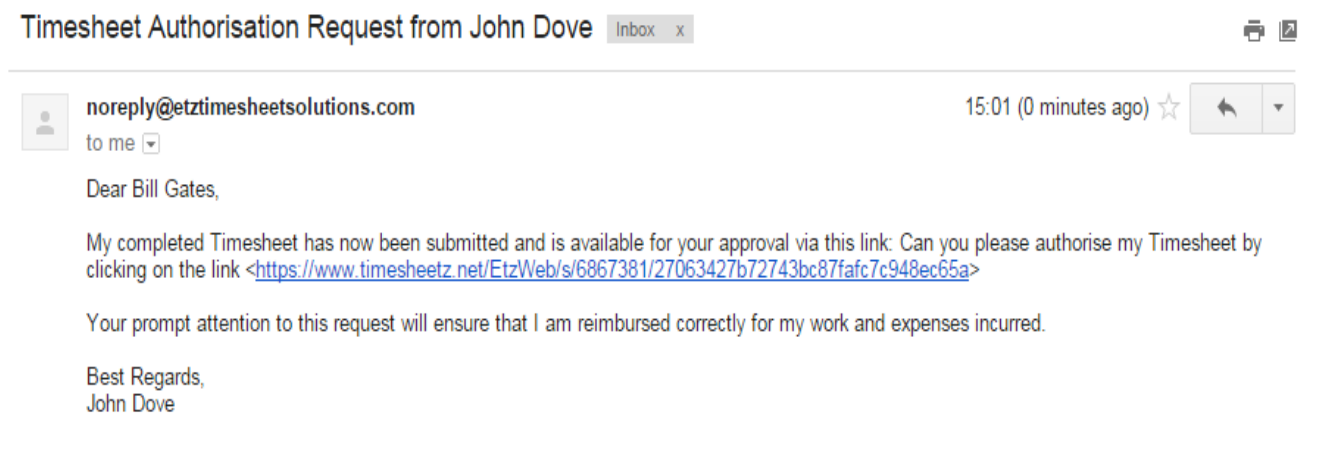

Once you click on the link in the e-mail, you will be presented with a copy of the timesheet....

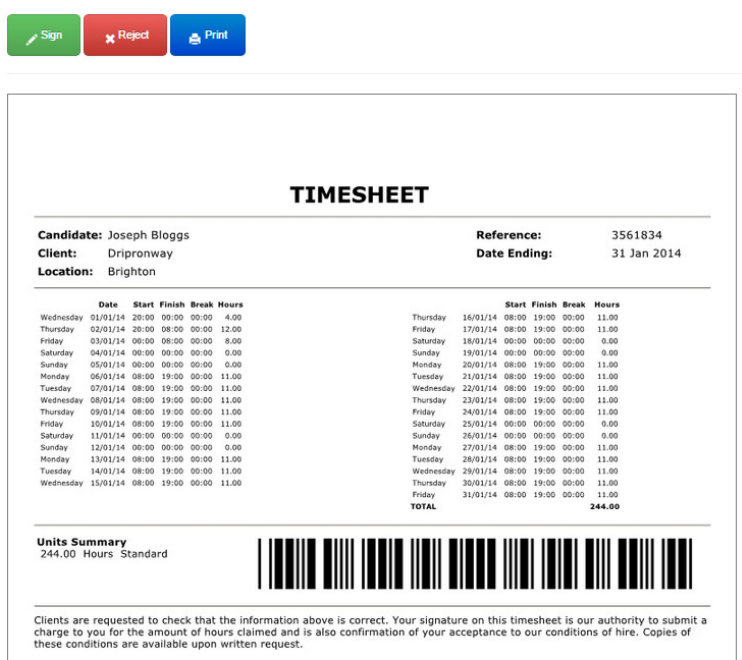

There is a summary of the week under the section "units' summary" – please ensure you are happy with the breakdown as this will relate directly to how your company will be invoiced.

If you are happy to authorise the timesheet, click on "sign. You will be presented with the following screen for completion in order to authorise the timesheet.

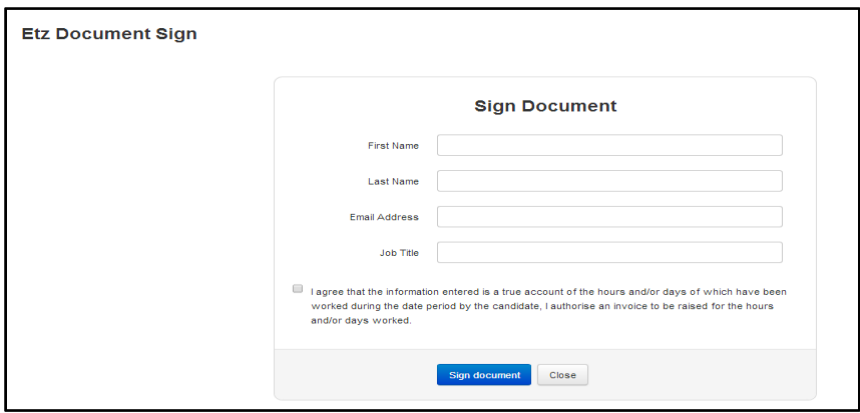

Note: Please ensure that the e-mail address you enter in the email address field is the same e-mail address that the link has gone to.

Simply complete the fields above, tick the disclaimer box and click sign document.

You will see confirmation that the timesheet has been processed.

## **Etz Document Sign**

Thank you. This document has been processed.

Once approved, you will receive by return email, an approved signed timesheet for your records. Additionally the contractor and we will also both receive notification that the timesheet has been approved and is ready for processing.

## REJECTING A TIMESHEET USING ETZ SIGN

If you do not agree with the days the contractor has submitted– you are able to reject the timesheet, however you must give a reason for rejection.

Simply click reject and complete the required fields –including a brief reason for the rejection.

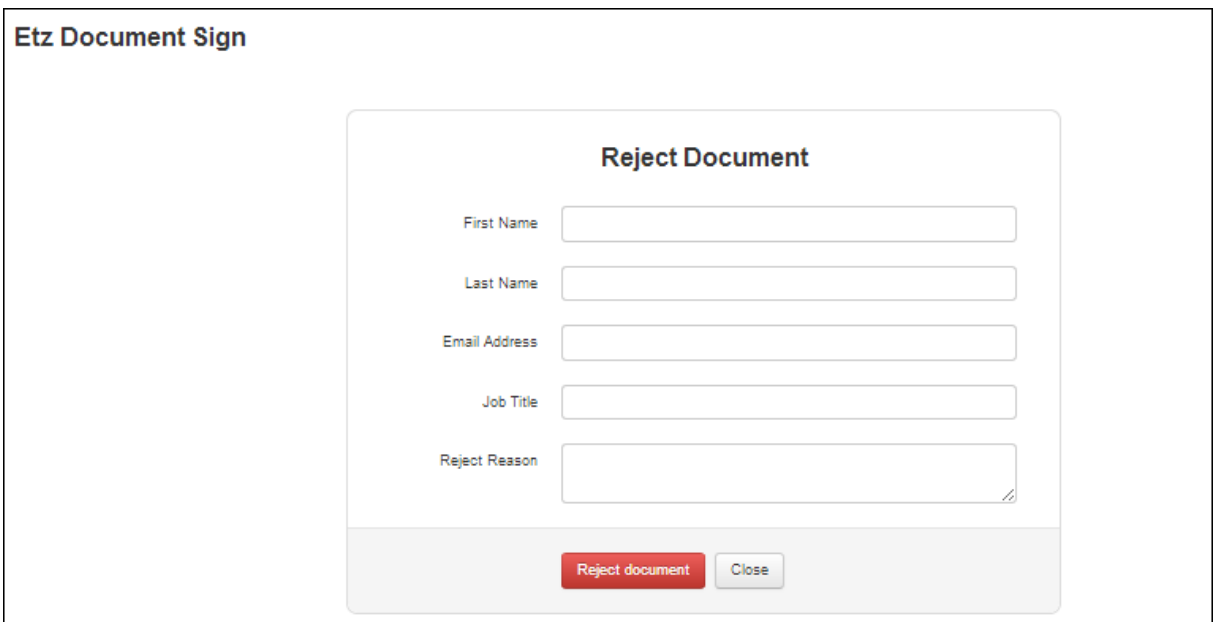

This will automatically notify the worker and enable them to amend and resubmit. You will receive notification when the timesheet is available for you to sign.

## HANDY HINTS

• Let us know when you are out of the office, for instance on annual leave – and who we need to set up on the system to authorise items in your absence.

• We're always here to help!! Please do not hesitate to contact our accounts team on 0118 951 5840 We hope that this guide has been of use in helping you get to grips with using our online timesheet portal, and that you reap the benefits of time saved in authorisation of work completed

<sup>•</sup> Remember that whatever you authorise you will be invoiced for.